## **التمرین 5**

### **استخدام المحول SDMX للحصول على البیانات من ملف إكسال (EXCEL (یحتوي جدول عبور**

في ھذا التمرین ستقوم باستخدام محول SDMX الخاص بالمكتب الإحصائي للجماعات الأوربیة (EUROSTAT (بالإضافة إلي تعریف ھیكلة البیانات الخاص بأھداف التنمیة المستدامة (SDG(، وذلك للحصول علي البیانات من ملف إكسال (Excel(. ما سنستعملھ في ھذا التمرین ھي نفس مجموعة البیانات التي تم استعمالھا في التمرین السابق، ولكن تم تعدیلھا لإضافة الرموز وجدول العبور الخاص بال SDG-SDMX

- .1 افتح الملف إكسال "**xlsx5. Exercise**"
- .2 لاحظ الأعمدة الجدیدة الذي تمت إضافتھا
	- رمز السلاسل
		- رمز الوحدة
			- رمز البلد
- .3 تحتوي ھذه الأعمدة على رموز سلاسل ووحدات ومناطق مرجعیة صحیحة مـأخوذة من تعریف ھیكلة البیانات الخاص بأھداف التنمیة المستدامة (DSD - SDG(.
- .4 على سبیل المثال، لاحظ أنھ قد تم تحدیث أعمدة العمر والجنس لاستخدام رموزDSD SDG. على سبیل المثال: **25+** أصبحت **25**,**GE\_Y**ھو ما یمثل الرمز الذي یشیر إلي "25 سنة فما فوق".
	- **Female** أصبحت ,**F** وھو ما یشیر إلى رمز الجنس "إناث Female"
- مجموع الجنس Total یصبح T) \_وھو ما یشیر إلى (المجموع "Total "أو أن ھذا المؤشر غیر مقسم حسب الجنس)
- .5 لاحظ أن الصفوف التي لم یتم تقدیم الجنس بھا، تشیر إلى أن البیانات لم یتم تقسیمھا حسب الجنس ، تأخذ الرمز  **T**)**\_**المجموع "Total "أو أن ھذا المؤشر غیر مقسم حسب الجنس). نفس الشيء بالنسبة للصفوف التي لا تتضمن العمر، فھي تأخذ الرمز T) \_المجموع "Total "أو أن ھذا المؤشر غیر مقسم حسب العمر).
	- ُ یجب أن یتلقى كل ب ً عد رمزا ًصالحا، حتى لو لم یتم استخدامھ في مؤشر معین.
- ًوفقا للاتفاقیة، تستخدم جمیع قوائم رموز أھداف التنمیة المستدامة، القیمة \_T عند عدم وجود تفصیل بھذا البعد، سواء كان البعد قابلاً للتطبيق أم لا ـ على سبيل المثال، سيكون لسلسلة "إجمالي التدفقات الرسمية لإمدادات المياه والصرف الصحي، حسب المتلقي (a.1.6)" دائمًا قیمة \_T بالنسبة إلى العمر والجنس والمھنة والأبعاد الأخرى غیر ذات الصلة.
	- على النقیض من ذلك، في بعض المؤشرات، من المتوقع وجود رمز محدد للعمر أو الجنس. على سبیل المثال، من المتوقع أن یكون للسلسلة "النساء في المناصب الإداریة (5.5.2)" ، الرمز "F "في البعد الجنسي ، بینما من المتوقع أن یكون للسلسلة "معدل وفیات الرضع (3.2.1)" الرمز 0Y") أقل من عام واحد") في بعد العمر.

# .6 افتح ورقة عمل "المعاییر" وافحص جدول العبور

- .7 لاحظ الأبعاد والصفات التي لھا قیمة ثابتة. لماذا؟
- .8 لاحظ أنھ لم یتم تعیین بعض الأعمدة في جدول البیانات، مثل السلسلة أو البلد. لم لا؟
- .9 قم بفتح محول SDMX بالنقر فوق ملف bat.Converter في مجلد "Exercise".

10. بعد فتح المحول SDMX. في الشاشة الأولى، يمكنك تحديد ملف الإدخال الذي يحتوي على البيانات (Exercise 5.xlsx)، وملف الإخراج حیث ستتم كتابة بیانات SDMX ، وتنسیق شكل ملف الإخراج.

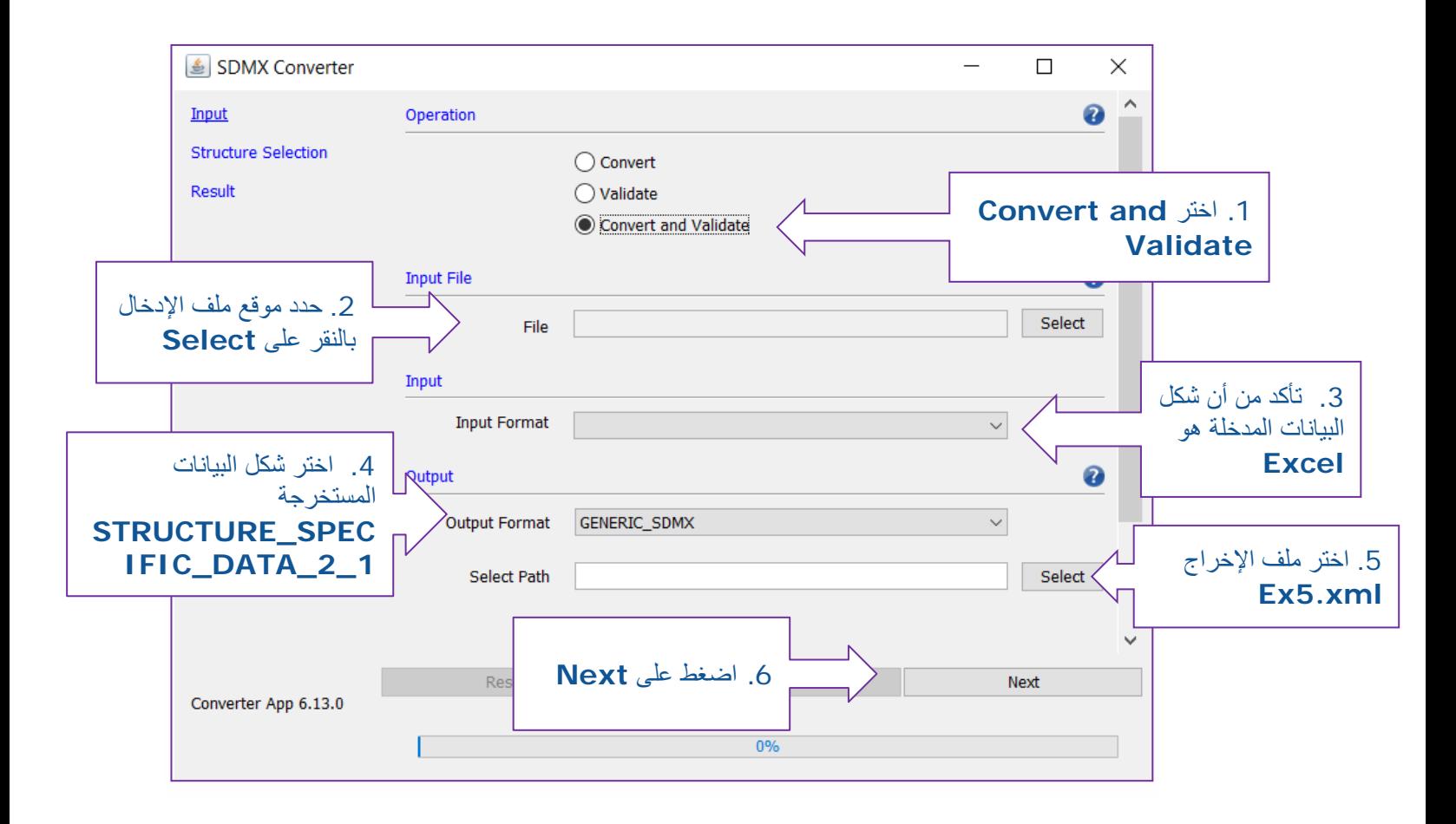

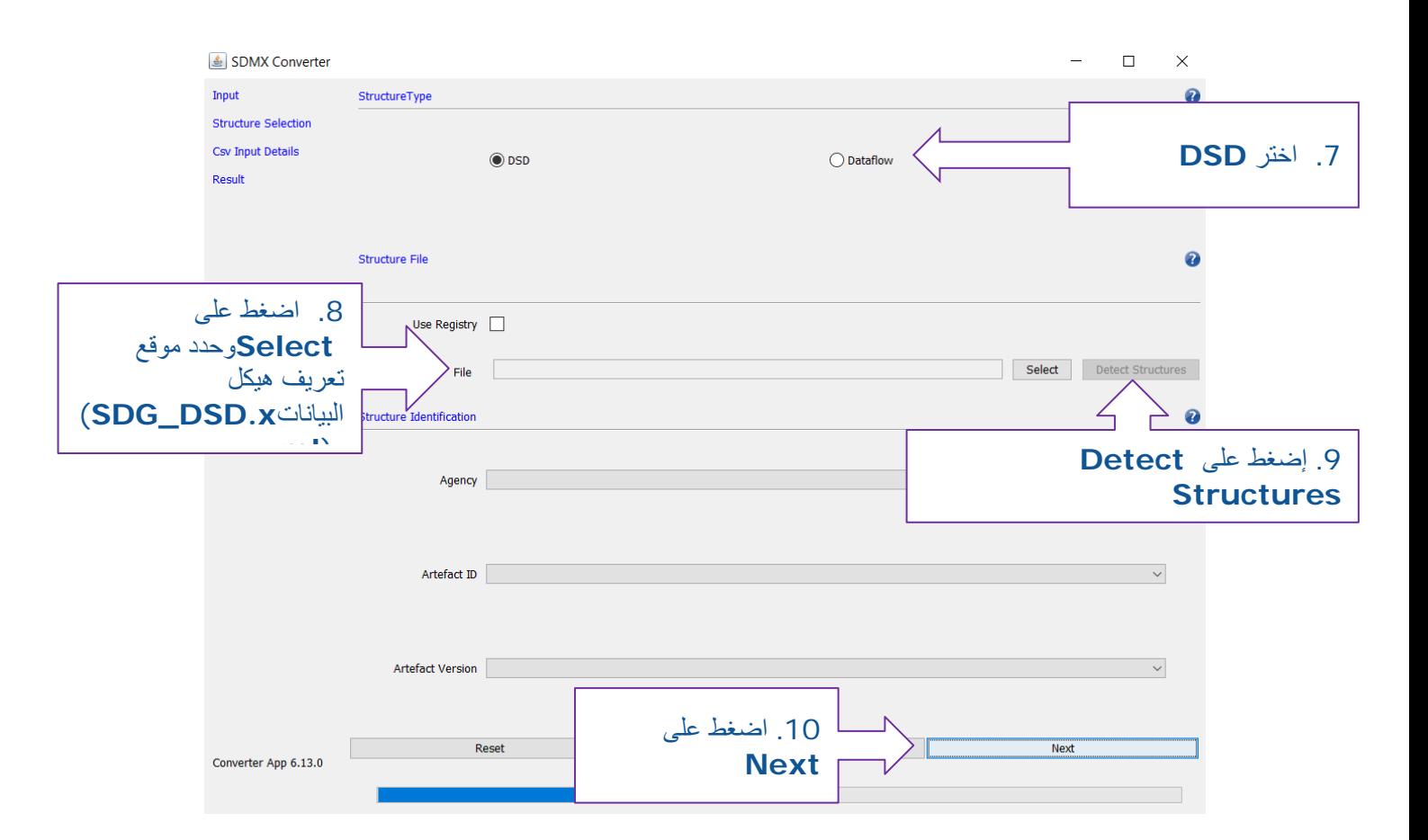

.11 في ھذه الشاشة، یمكنك تحمیل تعریف ھیكلة البیانات. بمجرد تحدید موقعھ في الملف، انقر فوق "الكشف عن الھیاكل" لتحدید أي تحدید ھیكل بیانات (s (DSD موجود في الملف.

.12 في ھذه الشاشة، یمكنك تحمیل مقدمة رسالة SDMX ومعاییر العبور. یجب أن یكون لكل رسالة SDMX مقدمة وتتم كتابة ھذه الأخیرة بشكل معین، لكن لن یتم استخدامھا في ھذا التمرین. بالنسبة للمعاییر، فھي مضمنة في ملف Excel.

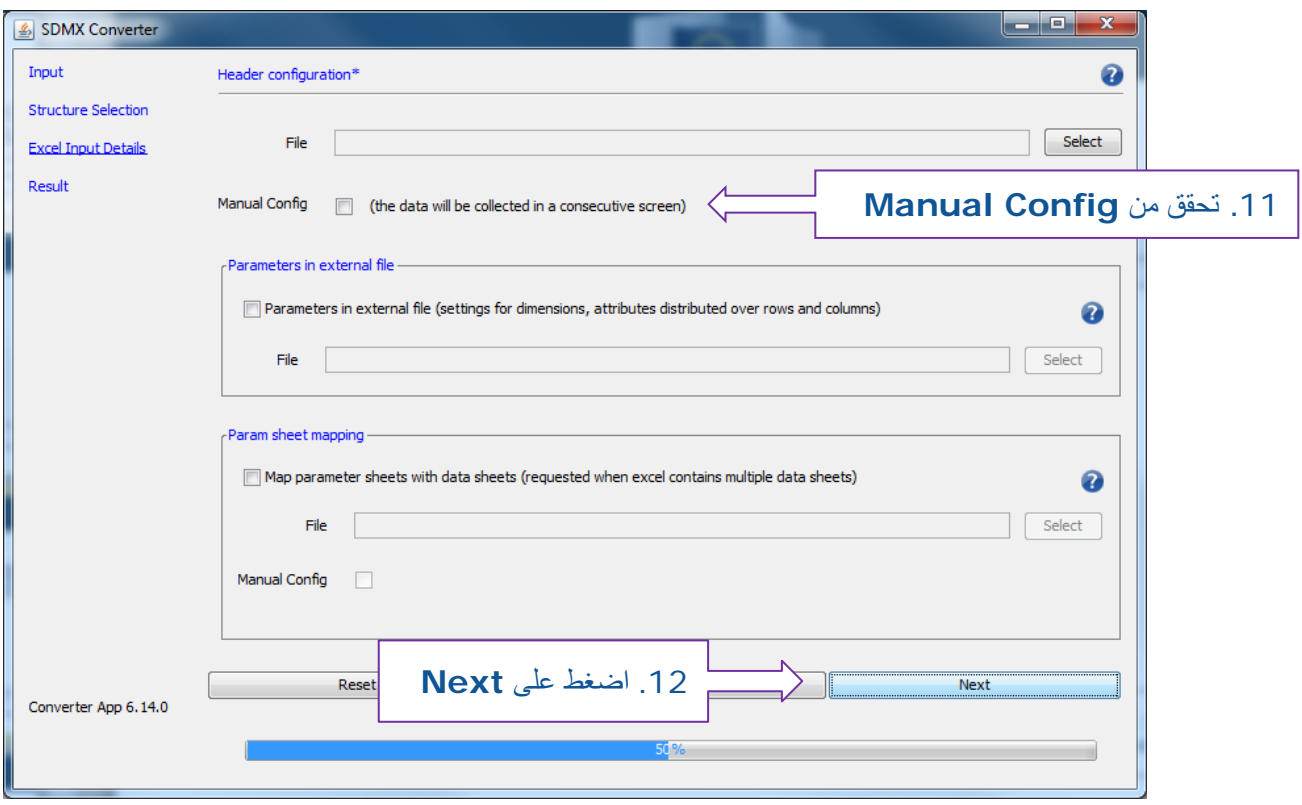

.13 في ھذه الشاشة، یمكنك تكوین مقدمة الرسالة. قد ترغب في تحدیث حقول ھذه الأخیرة، أو ببساطة ترك الإعدادات الافتراضیة لأننا لا نستخدمھا.

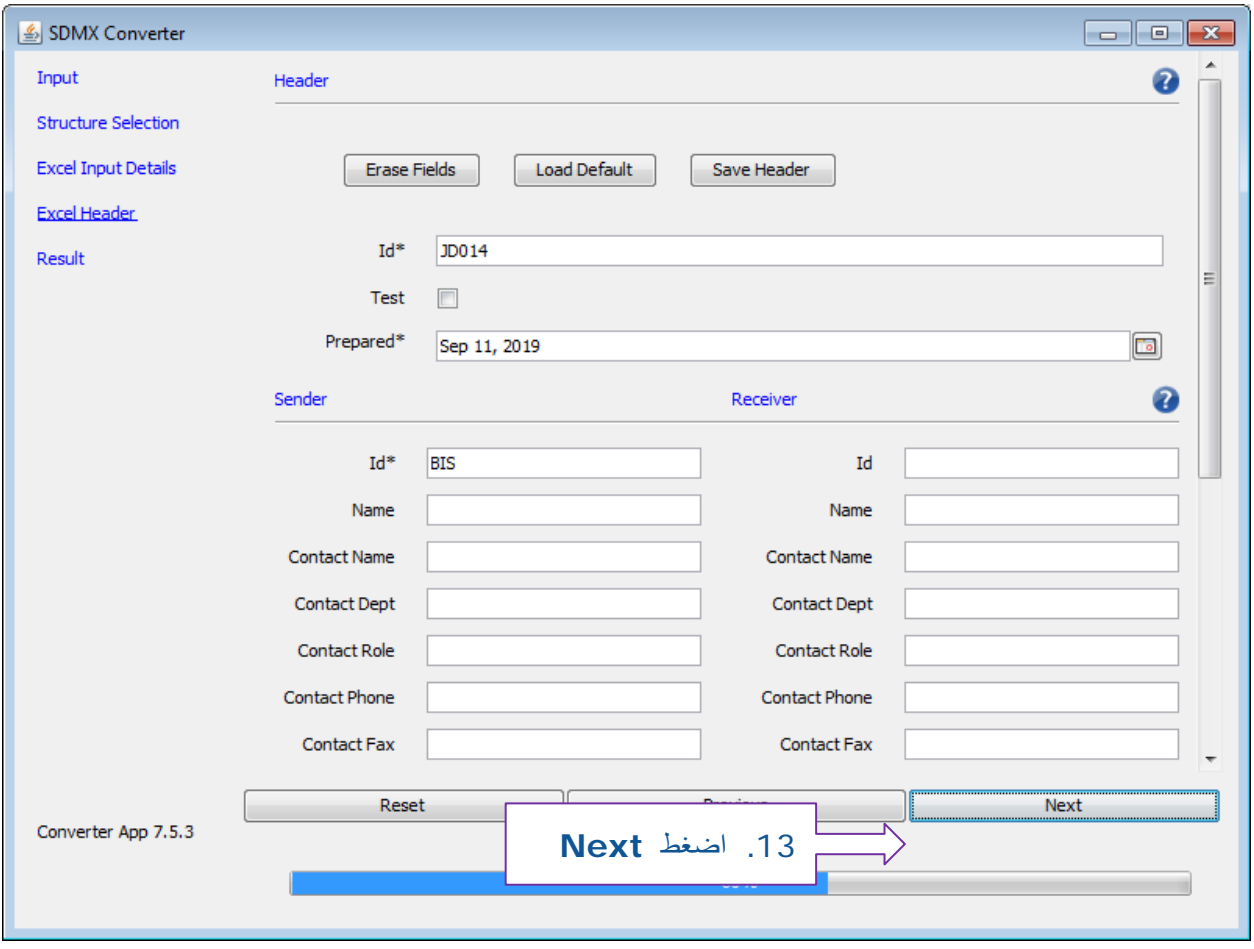

.14 إذا تم استكمال الخطوات بشكل صحیح، فسیتم استخراج البیانات. انقر فوق "Folder Open"، وابحث عن ملف SDMX وافتحھ باستخدام عارض XML ، مثل ++ Notepad ، أو متصفح أنترنت مثل Explorer Internet أو Firefox

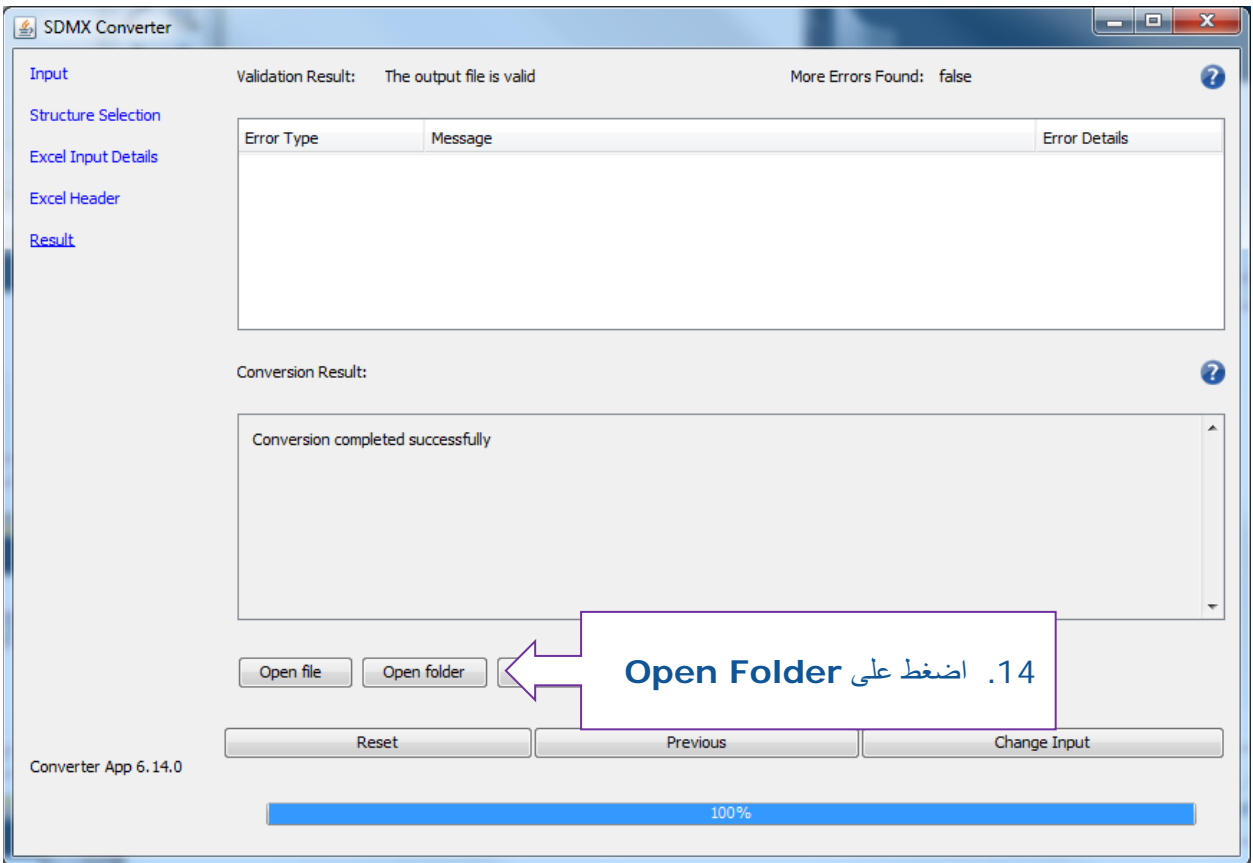

### **التمرین 6**

#### **تعیین ملف إكسال**

في ھذا التمرین، سنقوم بتعیین ورقة عمل إكسال والتي تتضمن بیانات مؤشرات أھداف التنمیة المستدامة مع النسخة النموذجیة من تعریف ھیكلة البیانات. سنقوم في ھذا التمرین باستعمال المحول SDMXلاستخراج البیانات في ملف حسب یخضع لقواعد المعیار .SDMX

- .1 افتح الملف xlsx6. Exercise
- .2 افحص البیانات الموجودة في الملف. لاحظ أن البیانات المتواجدة ھنا ھي نفس مجموعة البیانات المستخدمة في التمرین السابق ، ولكن في شكل مختلف. في ھذا الملف، یستند تنسیق شكل البیانات إلى سجل محدد، أي أن كل صف في الملف یحتوي على ً ملاحظة واحدة. یكون ذلك أسھل عموما لتخطیط البیانات منھ في السلاسل الزمنیة.
	- 3. أترك ورقة العمل مفتوحة وثم افتح ورقة العمل التي تم استعمالها في التمرين السابق، **Exercise 5.xslx** 
		- .4 انسخ إحداثیات التخطیط من التمرین 5 إلى التمرین :6
		- اضغط بالزر الأیمن على **Parameters** ورقة العمل واختر **...Copy or Move**
			- في **book To**: ابحث في القائمة المنسدلة و اختر **xslx6. Exercise**
				- **Create a copy** من تحقق•
					- اضغط **OK**
				- عد إلى **xlsx6. Exercise** وتأكد من نسخ معاییر ورقة العمل
	- .5 رغم نسخ معاییر التخطیط في ورقة العمل الجدیدة، إلا أن ھذه التعیینات تحتاج إلى تحدیث وذلك نظرا لتغیر شكل البیانات. وبما أن تنسیق شكل البیانات ھنا یعتمد على شكل التسجیل، فإنھ سیتم تعیین المفاھیم مع الأعمدة ولیس الصفوف. لذلك یجب توفر عمود یحتوي على الرموز للأبعاد التالیة: **SEX** ,**AGE** ,**MEASURE\_UNIT** ,**AREA\_REF** ,**SERIES**.
		- افتح ورقة العمل **Data**
	- اضغط بالزر الأیمن على العمود **Series**، اضغط **Copy**. اضغط بالزر الأیمن على العمود المجاور لھ، واضغط **Cells Copied Insert**. من المفروض أن تكون لك الأن نسخة عن **Series.** فم بتسمیتھا **Code Series**
	- ردد الخطوات السابقة بالنسبة للأبعاد Sex ,Age ,Country وقم بتسمیة الأعمدة الجدیدة على التوالي **Country** .**Code**, **Age Code**, **Sex Code**
		- .6 بالعمل على ورقة العمل **DATA**، قم بتوفیر رموز صحیحة للسلاسل:

عد إلى ورقة العمل الخاصة ب**xlsx5. Exercise** . حدد الرمز للسلاسل **persons missing and deaths of Number** .(**VC\_DSR\_MMHN**) الرمز بنسخ قم .**attributed to disasters (number)**

- افتح ورقة العمل **xlsx6. Exercise**. قم باختیار العمود **Code Series**. اضغط F-Ctrl.
	- عندما تفتح صندوق الحوار **Replace and Find**، اضغط **Replace**.
- **Number of deaths and missing persons** :السلسلة وصف بنسخ قم :**Find what** صندوق في• **(number (disasters to attributed**. في صندوق **with Replace**: قم بنسخ رمز السلسلة: .**Replace All** اضغط ثم **،VC\_DSR\_MMHN**
- كرر الخطوات المذكورة أعلاه للسلسلة الثانیة: **international below population Employed** , **poverty line, by sex and age (%)**
- .7 كرر الخطوة 6 لرمز البلد (Country(، رمز العمر (Age(، رمز الجنس (Sex(، وعوض الوصف بالرموز الصحیحة.
	- • تأكد من أن كل خلیة في ھذه الأعمدة تحتوي على رمز صحیح ً ، بما في ذلك الخلایا الفارغة حالیا.
	- • نصیحة: عند استبدال رموز الجنس، یجب أن یكون الترتیب أنثى (Female(، ثم ذكر (Male (ومجموع (Total(؛ خلاف ذلك ، تأكد من تطابق حالة الرسالة عند الاستبدال.
- .8 الأن، أنت تحتاج إلى إضافة الوحدات، والتي لا تكون عادة موجودة في ورقة العمل. كل واحدة من السلاسل المتواجدة بورقة العمل تستعمل الوحدة الخاصة بھا.
	- أضف عمود فارغ بجانب رمز السلسلة وقم بتسمیتھا **Code Unit**
- افتح ورقة العمل **xlsx5. Exercise**، ابحث وانسخ رمز الوحدة في السلسلة الأولى **of victims of Number intentional homicides (number)**
	- قم بإلصاق الرمز في خلایا العمود code Unit الذي یتوافق مع السلسلة الأولى.
		- كرر الخطوات السابقة بالنسبة لوحدة السلسلة الثانیة
	- .9 افتح معاییر **Parameters** جدول البیانات. قم بفحص كل تخطیط وتحدیث حسب الضرورة
	- ً نظرا لأن تنسیق شكل البیانات یعتمد على التسجیل، فلن تكون ھناك تعیین للأبعاد مع الصفوف.
		- بالنسبة
- • بالنسبة لمواضع الأعمدة، یمكنك استخدام أي من الحروف، كما ھو الحال في جدول البیانات (A ، B ، C ، ... ( أو الأرقام (1 ، 2 ، 3 ، ...).
	- تأكد من أنك قمت بتعیین عمود الرموز ولیس عمود الأوصاف
		- كل بعد أو صفة إلزامیة، یجب القیام بتعیین نظیرھا
	- بالنسبة للصفة **DETAIL\_TIME** یجب أن یتم تعیینھا نحو نفس العمود كما ھو الحال بالنسبة للبعد **TIME\_PERIOD**
- .10 في معاییر ورقة العمل، ابحث عن DataStart مع الخلیة التي تحتوي على اول قیمة ملاحظة. یجب أن یكون العمود ھو الذي یحتوي على الملاحظة، ویجب أن تنحصر البیانات انطلاقا من الصف 2 ً (نظرا لأن الصف الأول یحتوي على أسماء الأعمدة).
	- 11. قم بتحديث NumColumns. ونظرًا لأن كل صف يحتوي ملاحظة واحدةـ فيجب أن تكون القيمة 1.
		- .12 قم بتسجیل جدول البیانات **xslx6. Exercise** واتركھ مفتوحا
		- .13 افتح دلیل التمرین .5 اتبع الخطوات لاستخراج البیانات من جدول البیانات الذي قمت بتعیینھ.
	- في الشاشة الأولى، اختر ملف الإدخال **xslx6. Exercise** واستعمل **xml6.Ex** لملف الإخراج.
		- الخطوات المتبقیة ھي نفسھا كما في التمرین .5

.14 افتح الملف SDMX الذي قمت بإنشائھ باستخدام Notepad ++ وقم بفحص محتویاتھ.